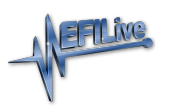

[Knowledgebase](https://service.efilive.com/kb) > [AutoCal V2](https://service.efilive.com/kb/autocal-v2) > [AutoCal V2 Hardware Configuration](https://service.efilive.com/kb/autocal-v2-hardware-configuration) > [AutoCal V2 Capacity](https://service.efilive.com/kb/articles/autocal-v2-capacity)

#### AutoCal V2 Capacity

EFILive Support - 2020-08-21 - [Comments \(0\)](#page--1-0) - [AutoCal V2 Hardware Configuration](https://service.efilive.com/kb/autocal-v2-hardware-configuration)

# **Managing Capacity**

**AutoCal V2** has 8MB internal memory with approx. 6MB available for tune/log files.

The tune file size of many late model controllers are significantly larger than tune file sizes from earlier controllers (up to 3.5MB or 8-10 times larger); which was the industry standard when **AutoCal V2** was developed.

The increase in tune file size may mean users have to remove tune files and/or change controller configuration on **AutoCal V2** before adding new tune files or configuring the device for different controllers.

Where the capacity on **AutoCal V2** will be exceeded, an \$0194 Write Failure error will be retuned in the following situations:

- 1. Add tune or configuration files.
- 2. Copying BBX Quick Setup files.
- 3. Reading a tune file.
- 4. Data Logging a controller.

# **Tune File Management**

To remove tune files from AutoCal V2, EFILive recommends users take a copy/make a backup of tune and log files before deleting them from the device. To copy tune and log files;

- 1. Connect **AutoCal V2** to your PC.
- 2. Open **EFILive Explorer**.
- 3. Navigate to the directory on your PC where you wish to save the file.
- 4. Navigate to: **[F3: Data Files].**
- 5. Select appropriate folder on your AutoCal device and drag the selected file to your PC.

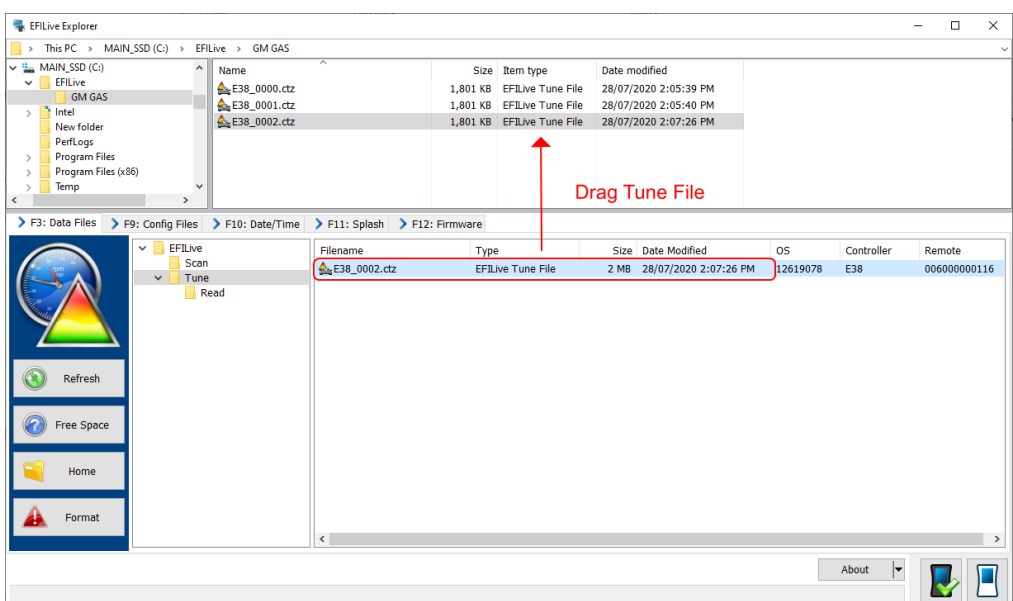

6. Once you have made a copy of your tune and log files select the appropriate files on your AutoCal device and press delete.

# **Format AutoCal's Data File System**

**Do not perform this action unless instructed by your tuner.** To erase all scan and tune files on an AutoCal V2;

1. Connect **AutoCal V2** to your PC.

- 2. Open **EFILive Explorer**.
- 3. Navigate to the directory on your PC where you wish to save the file.
- 4. Navigate to: **[F3: Data Files].**
- 5. Select the **[Format]** button.

## **Format AutoCal's Config File System**

To erase all controller configuration files on an AutoCal V2;

- 1. Connect **AutoCal V2** to your PC.
- 2. Open **EFILive Explorer**.
- 3. Navigate to the directory on your PC where you wish to save the file.
- 4. Navigate to: **[F9: Config Files].**
- 5. Select the **[Format]** button.

## **Display Free Space**

To display the used space, free space and capacity of AutoCal V2;

- 1. Connect **AutoCal V2** to your PC.
- 2. Open **EFILive Explorer**.
- 3. Navigate to the directory on your PC where you wish to save the file.
- 4. Navigate to either **[F3: Data Files]** or **[F9: Config Files].**
- 5. Select the **[Free Space]** button.